## **CAP TRIPSIDE ASSISTANCE PLAN**

## **How to Place an Order**

1) Visit the website at https://www.captravelassistance.com/

 $\blacksquare$  :  $\blacksquare$  :  $\blacksquare$ 

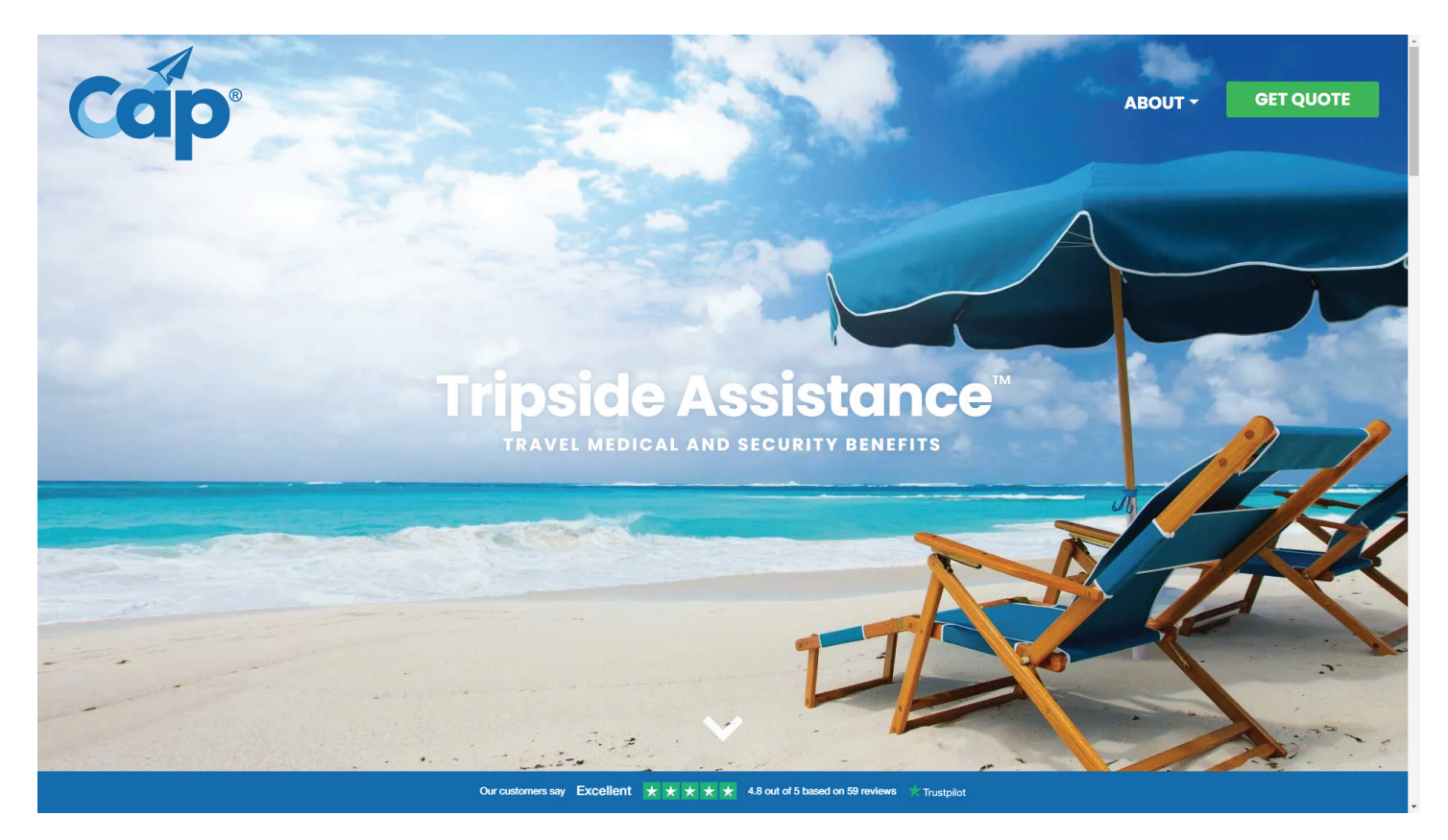

**COT** 

 $\circledR$ 

2) Click on the [GET A QUOTE] button at the top right corner of the screen.

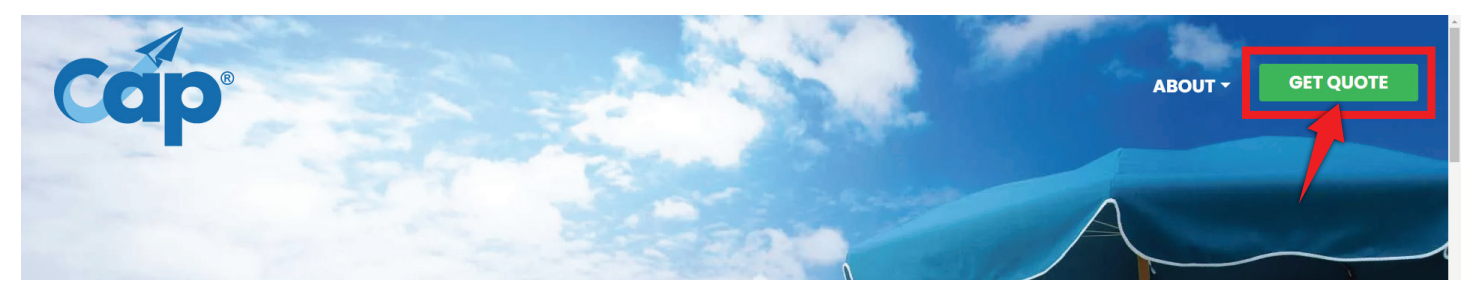

3) On the next page you'll select the start date, end date and destination of your trip.

- Tap on the PLAN START DATE calendar icon for the popup calendar to appear.
- Do the same for the PLAN END DATE of your trip.

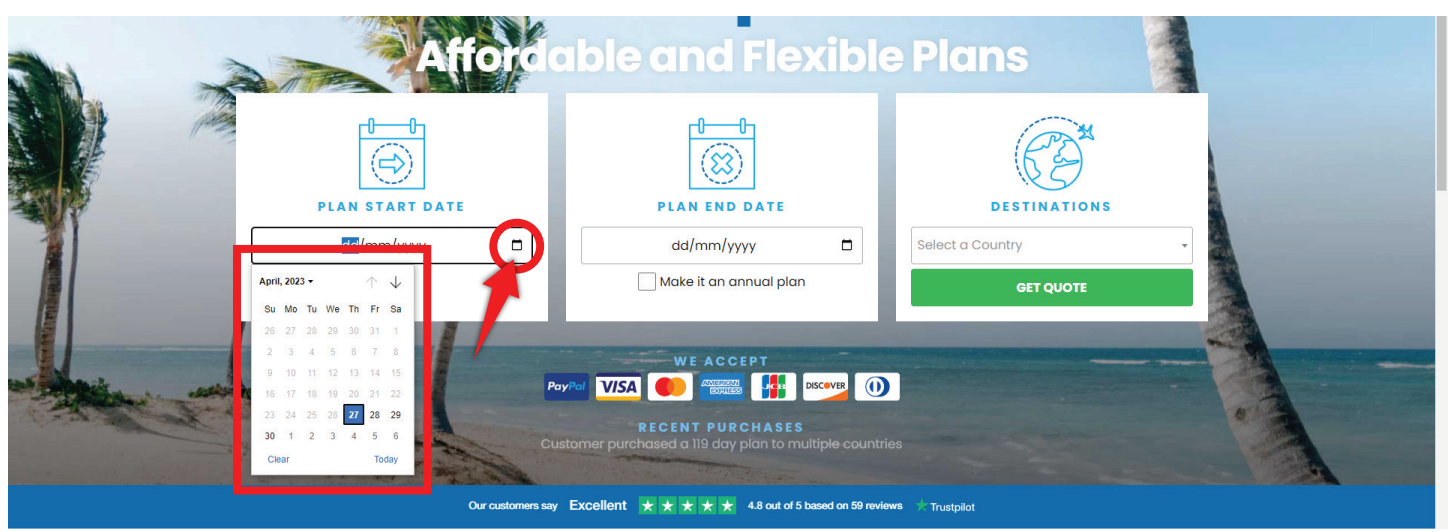

Note: If you want a CAP Annual Plan for the full year. Click on the "Make it an annual plan" checkbox in the End date section. This button will automatically update your PLAN END DATE to be 1 year from the chosen start date and is tied to the day of the week you order the plan (not the day of the month). For example: If you order your plan on the 1st Thursday in March, your plan will end on the 1st Wednesday in March the following year.

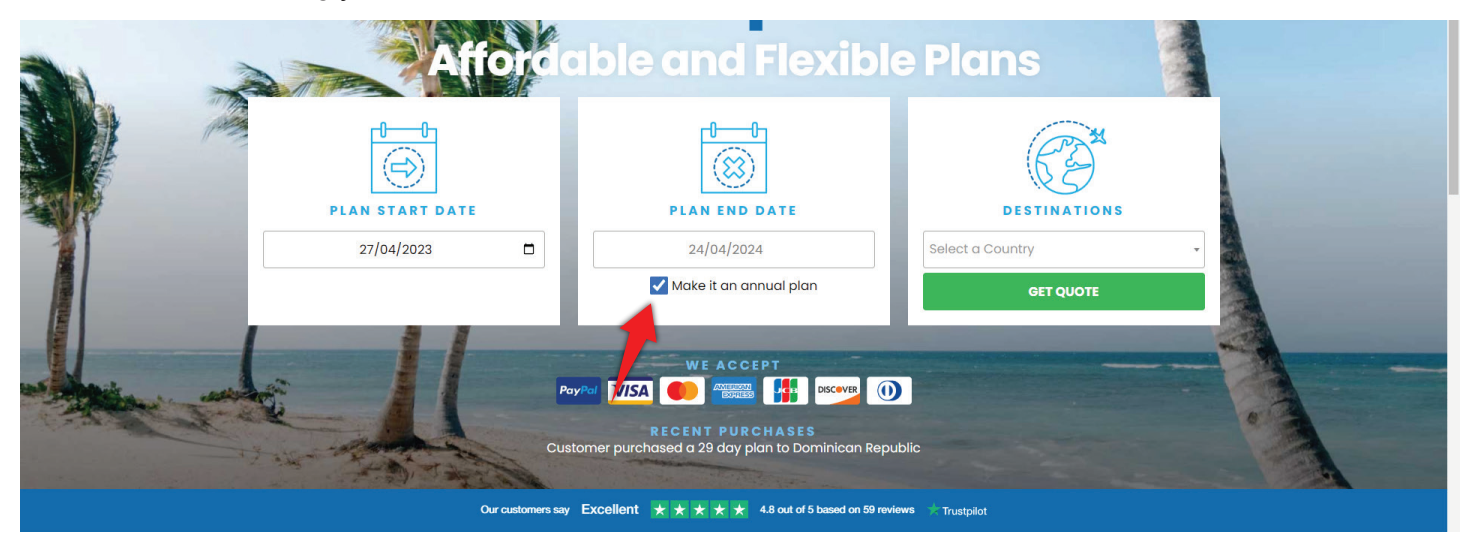

• To select the Destination, use the drop-down box and select all the countries you'll be visiting during your planned travel period.

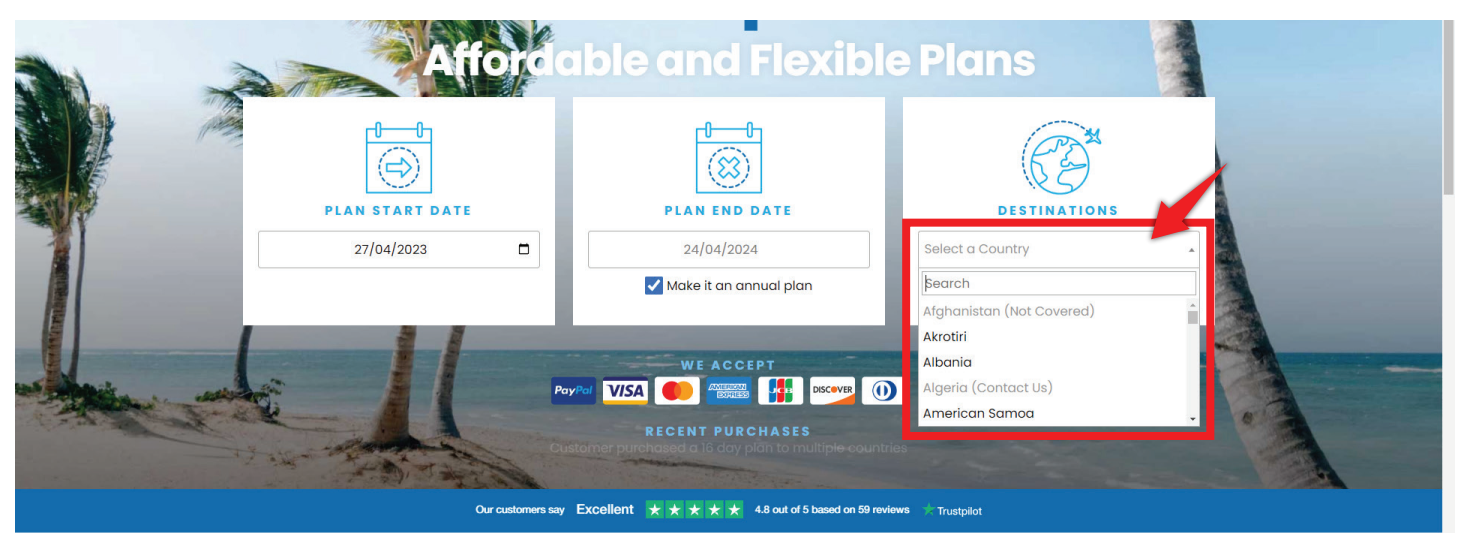

## 4) Tap the [GET QUOTE] button.

5) This will bring you to your Order details screen. On the left is the total cost of your plan in US dollars or Canadian dollars. You have the option of changing the currency below the amount shown.

- 6) Check your Order details carefully and you now have 3 options you can select from:
	- You can edit your order details.
	- You can [PURCHASE NOW] if your order information is correct.
	- Or, you can [ADD TRAVELERS] to your order.

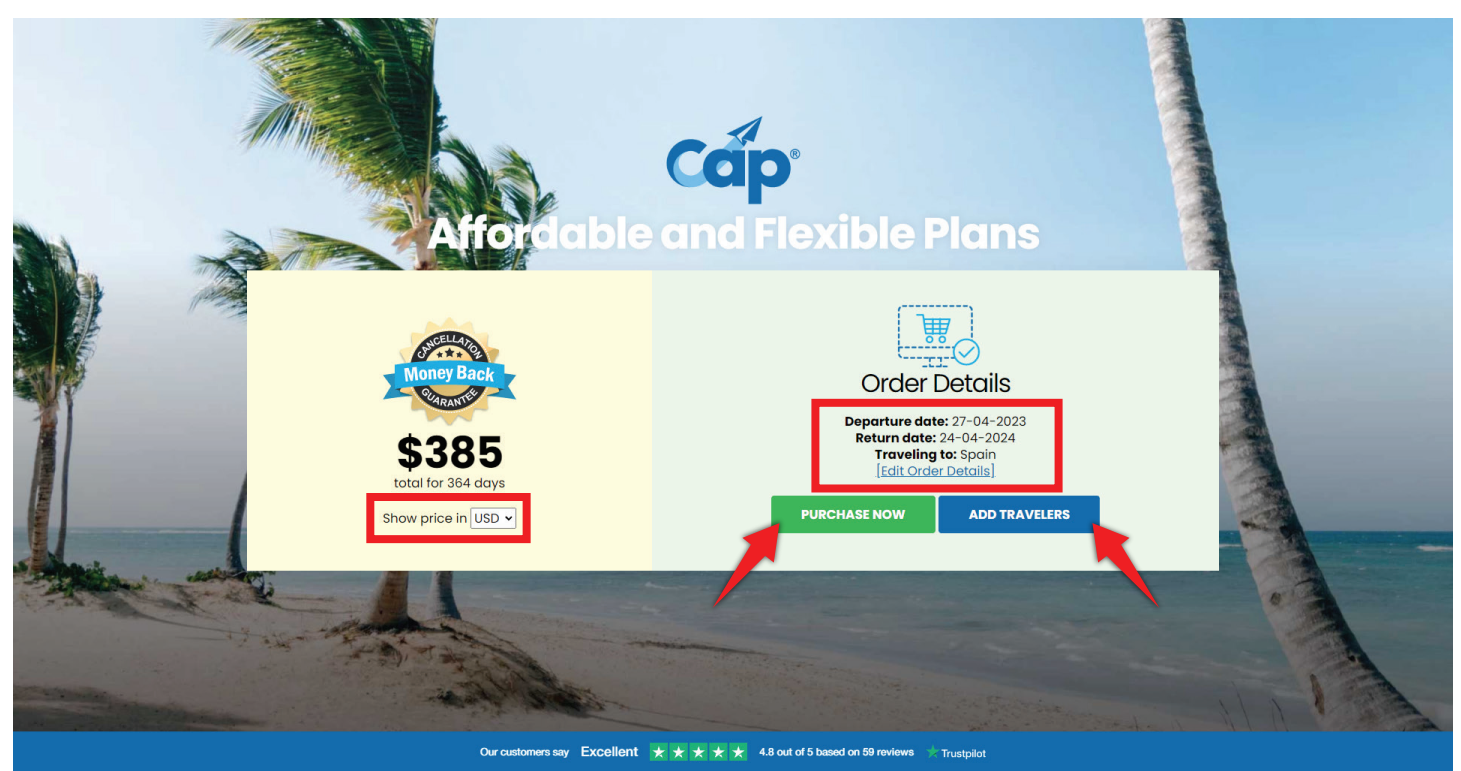

7) Continuing to the next page will bring you to the Traveler #1 details screen.

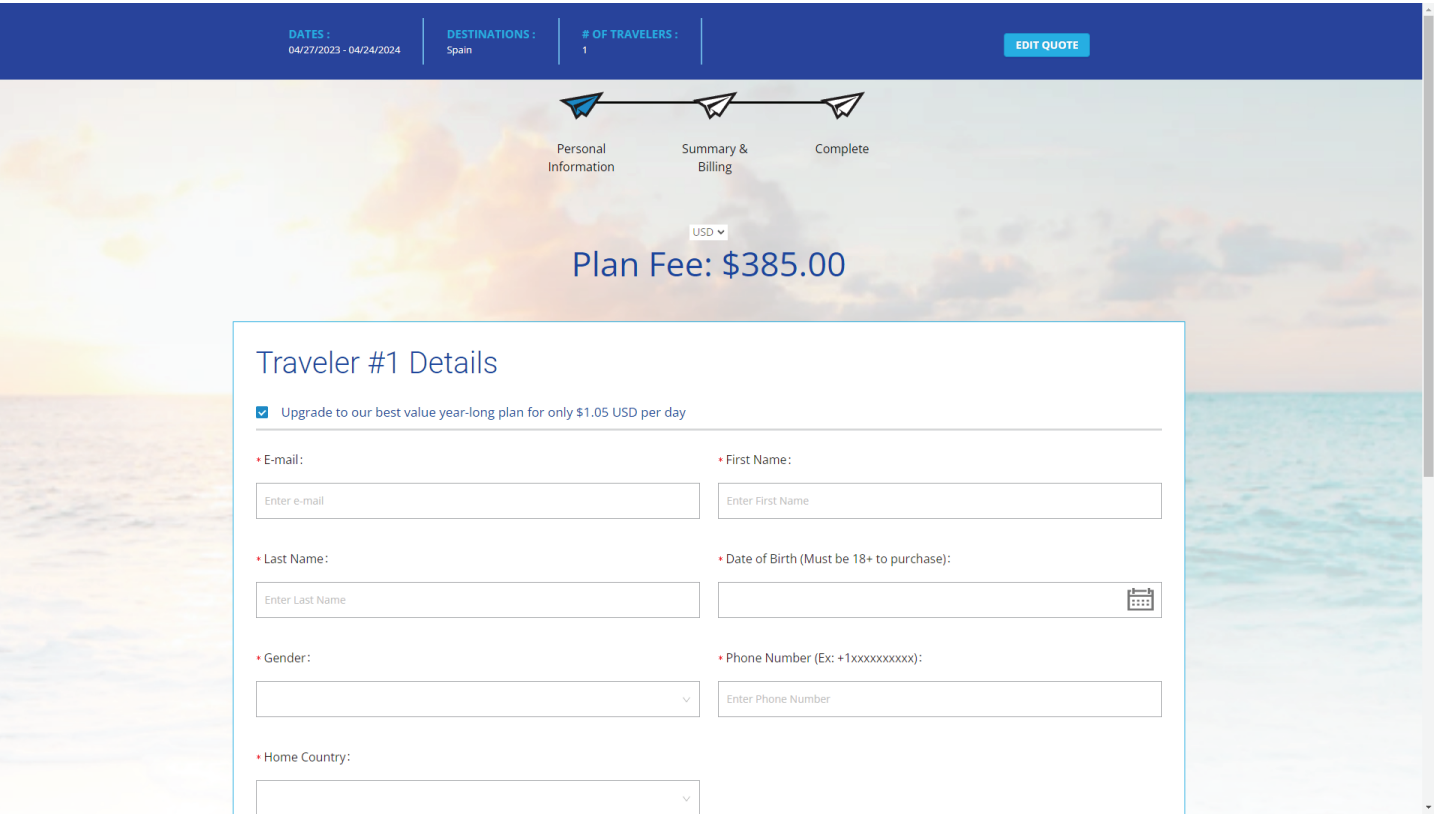

Note: you have a second opportunity to upgrade your plan to the best value by purchasing it for a full year. If you care to do so, click the checkbox.

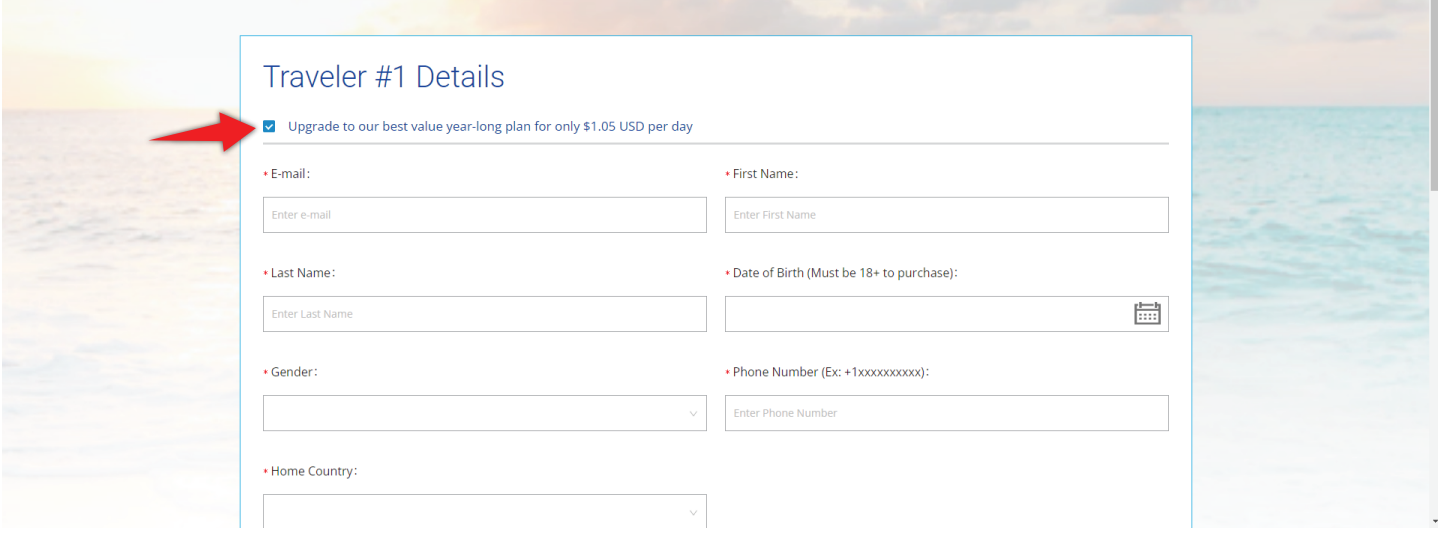

8) To complete the information required for the order, enter your information in all star marked (\*) fields of the Traveler #1 Details section.

- Email
- First Name
- Last Name
- Date of Birth (Must be 18+ to purchase alone)
- Gender Multiple options available (CAP is required to ask by its Underwriters)
- Phone Number
- Home Country
- Check off the box If you are traveling specifically for business purposes.

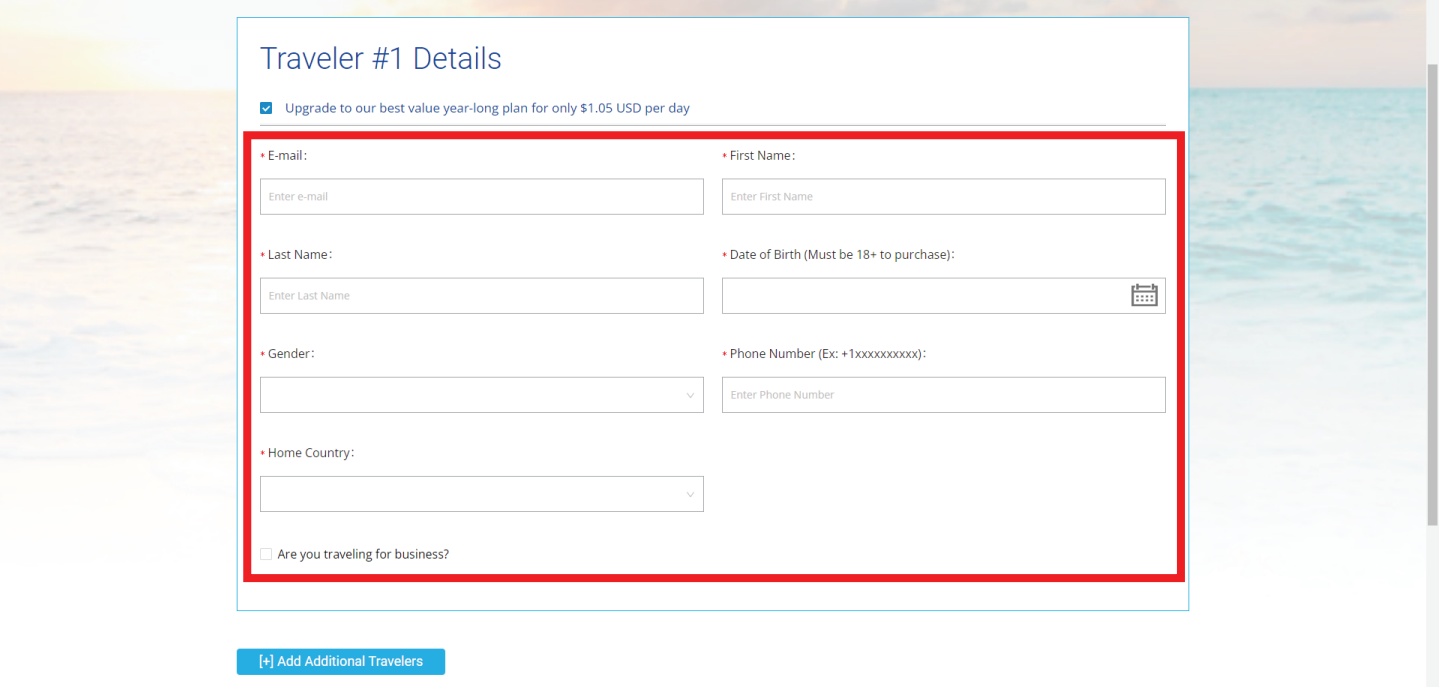

Note: If you check the "Are you traveling for Business' box, you will be asked to enter the Company name you are traveling on behalf of.

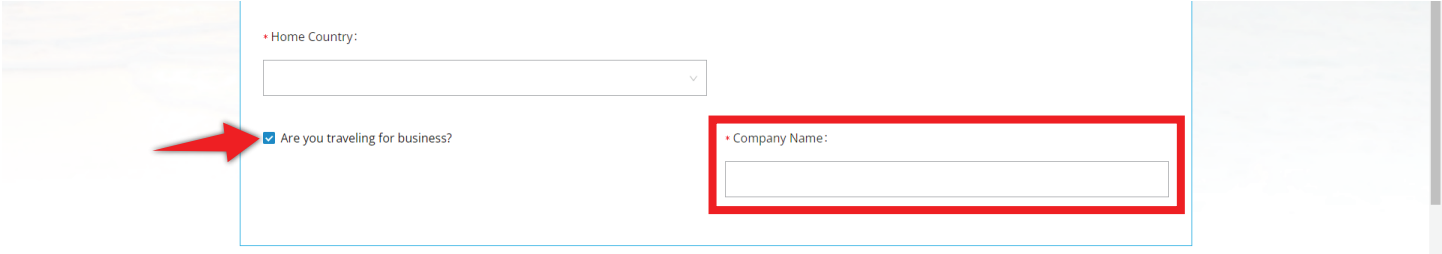

9) If you have any friends, family, or additional travelers to add to your plan, click the Blue [+] Add Additional Travelers button at the bottom of the Traveler #1 Details section. Note: when completing the form for an additional traveler an email address is not required in this section however, if you want the other traveler to access technical support through the CAP Advantage app you should add it.

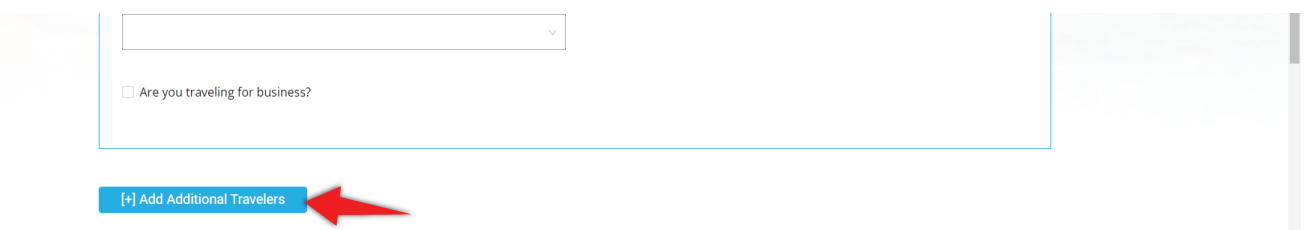

10) Enter the information for your additional traveler.

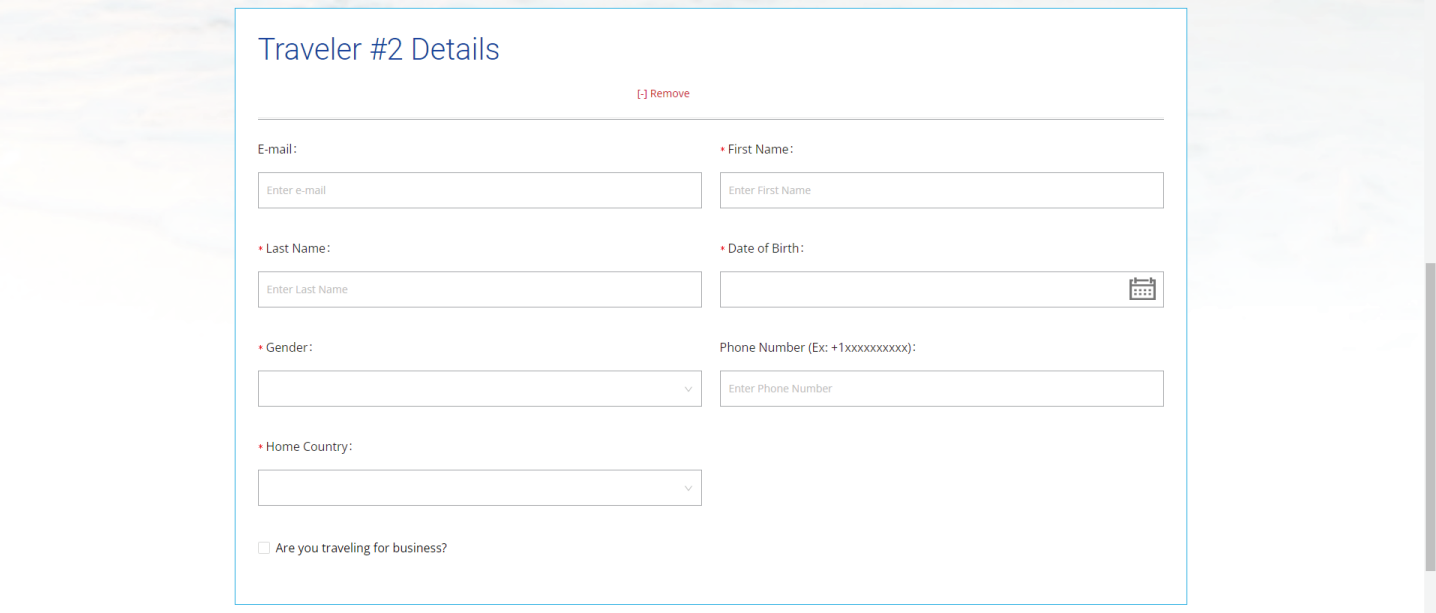

11) Once you've entered all your traveler information, you can choose to receive or opt-out of Travel Alerts sent to you via the CAP Advantage app. It is automatically set to Yes.

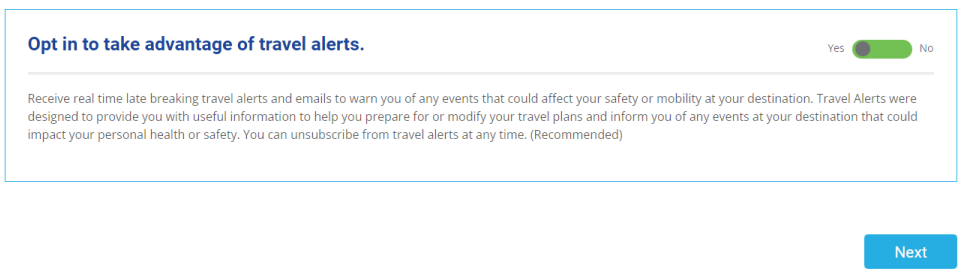

12) Ready to proceed? Click [Next] and check your Plan Summary Section ensuring all is correct.

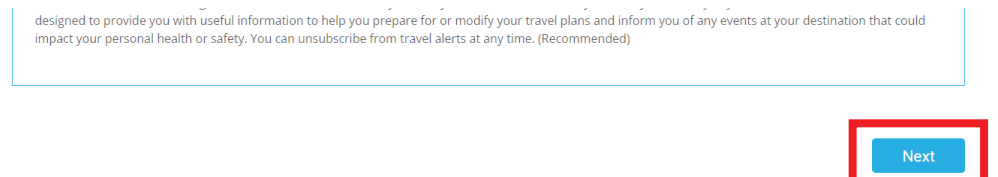

Note: if you need to make any edits, use the [EDIT QUOTE] button at the top right corner of the page.

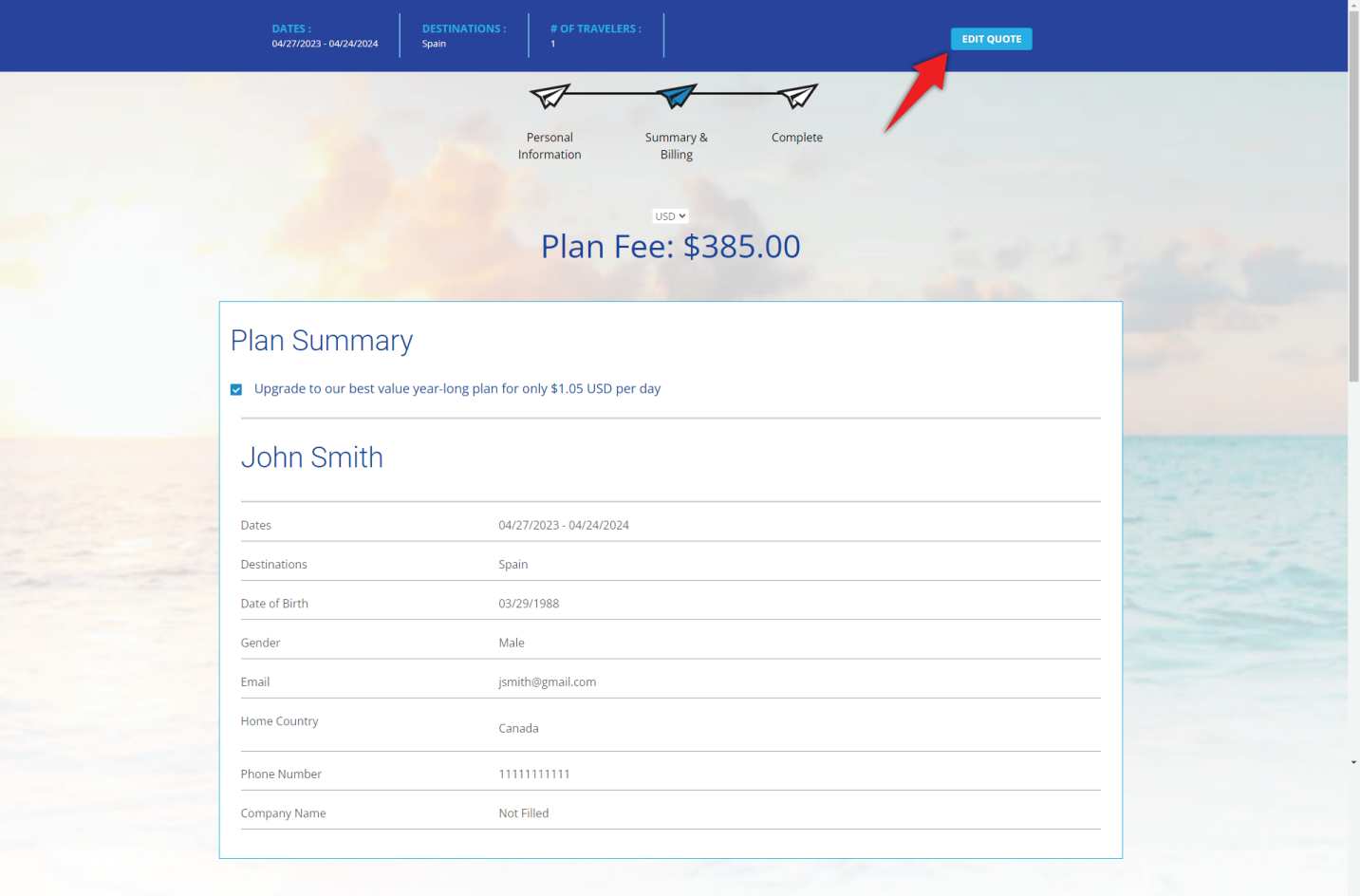

13) Once you've verified all the information in the Plan Summary section is correct, you can select your payment options in the Billing Information section below.

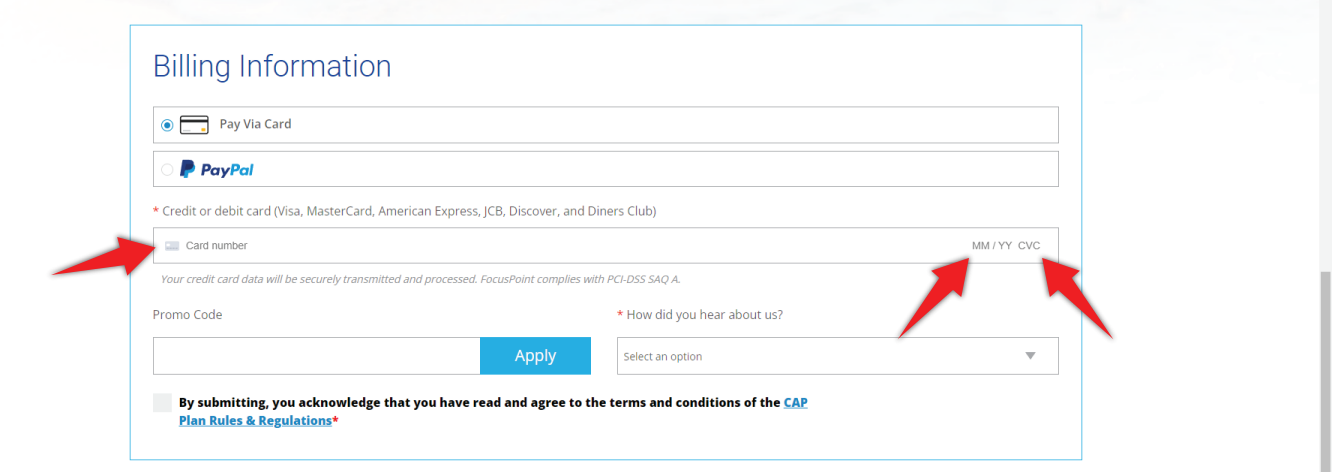

- If you are paying by credit card, you will be asked for your credit card information. Enter your Card Number, Expiration Date, and 3 Digit CVC (4 Digits for American Express).
- If you are paying by PayPal, there will be no line for Credit Card information, and you can continue through the rest of the form.

14) Enter a promo code if you have one in the Promo Code section and click the [Apply] button.

15) Choose an option under the dropdown box for the 'How did you hear about us' question by clicking on the Select an Option field and choosing one of the available choices.

16) Click the Blue text that says 'CAP Plan Rules & Regulations' to view the Rules and Regulations for your CAP plan.

17) Check the box agreeing to the CAP Plans Rules & Regulations when you're ready.

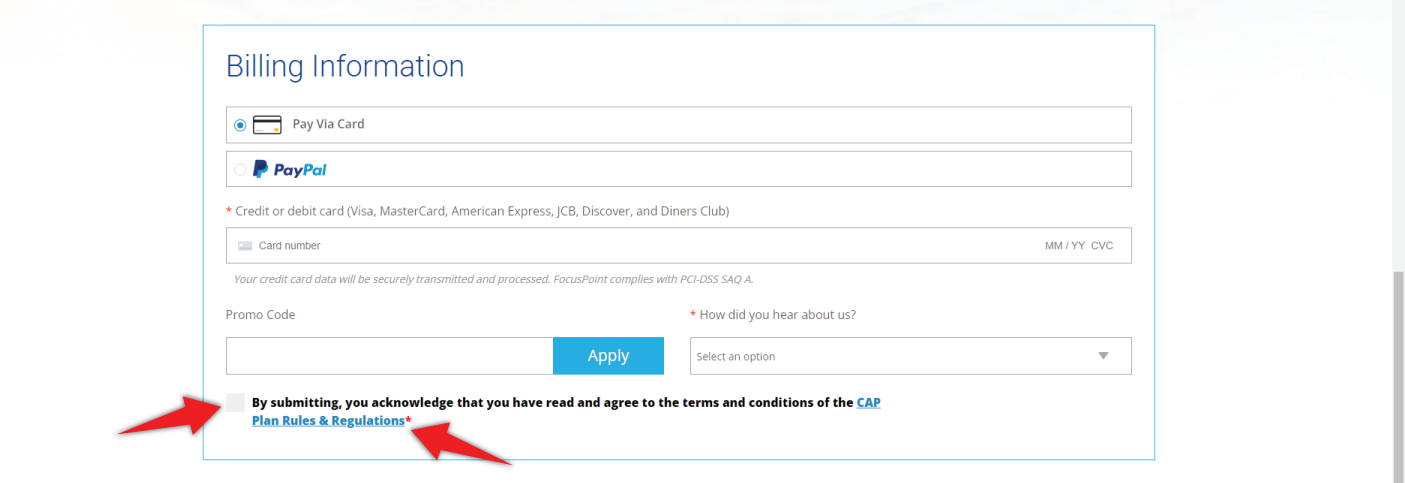

18) Once you've completed the fields in the Billing Information section, where you're paying by credit card, click the green [Buy Now] button to complete your purchase.

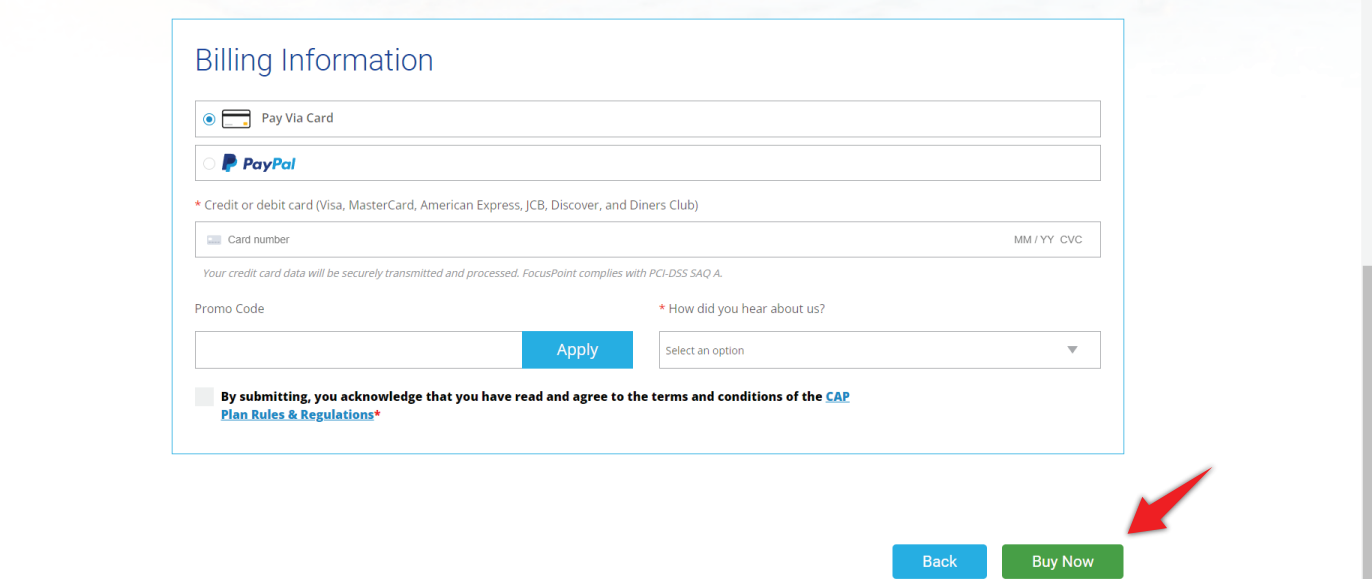

19) If you are paying via PayPal, click the [PayPal] button to be taken to the PayPal site to log into your PayPal account and complete your transaction.

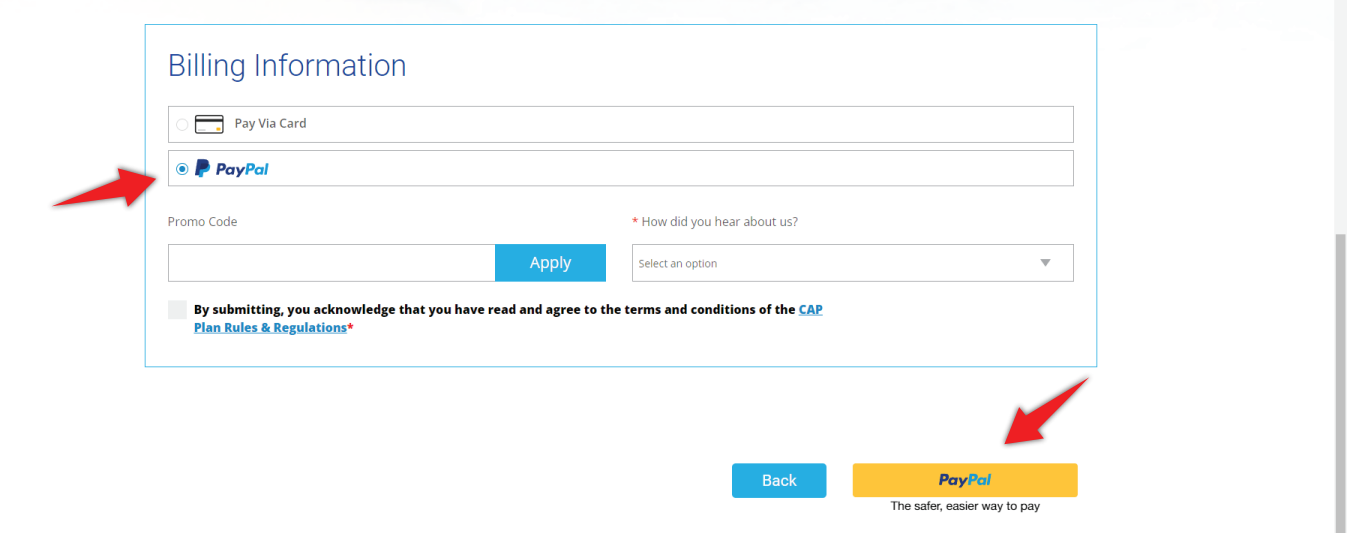

20) After completing your purchase, you will receive an email sent from support@cap.focuspointintl.com with the subject line: Welcome to CAP<sup>™</sup> Travel Assistance! This email will contain your Username, and Password which will be required to log into the CAP Travel Assistance online Portal.

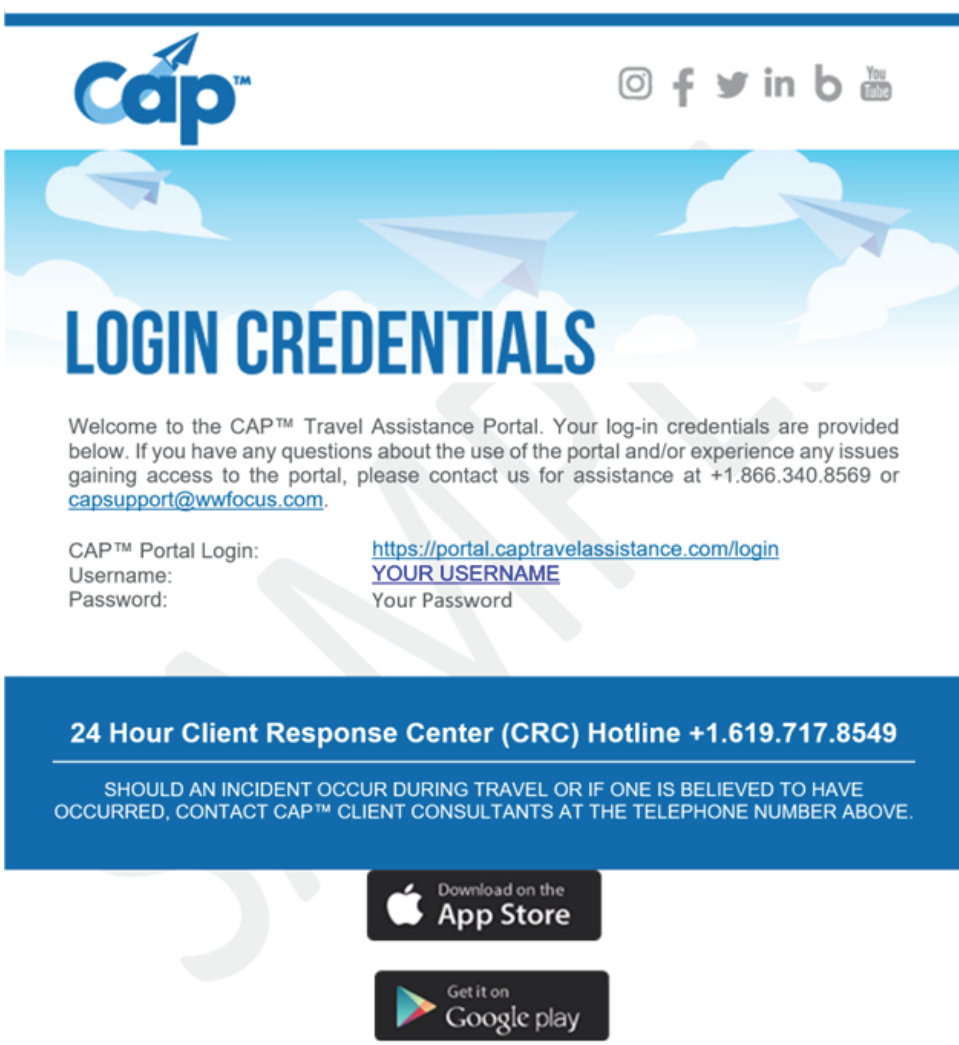

21) You will receive an automatically generated password and will have the ability to change your password once you've logged into the CAP Travel Assistance online Portal. 22) Note: If you DO NOT see the email pictured above, check your spam folder.

**Congratulations, you've completed your order for your CAP Tripside Assistance Plan. We wish you happy travels. Travel Fearlessly with CAP!**